## 【Zoom】PC へのインストール方法

Zoom では、公式アカウントの取得が可能ですが、ダウンロードやインストールにアカウント取得は必須ではあり ません、ゲストとしてミーティングに参加するだけであれば、アカウントがなくても問題なく利用できます。 Zoom のインストーラーは公式ホームページのダウンロードセンターhttps://zoom.us/download client 4meeting で配布されています。

②「ミーティング用 Zoom クライアント」の「ダウンロード」をクリック

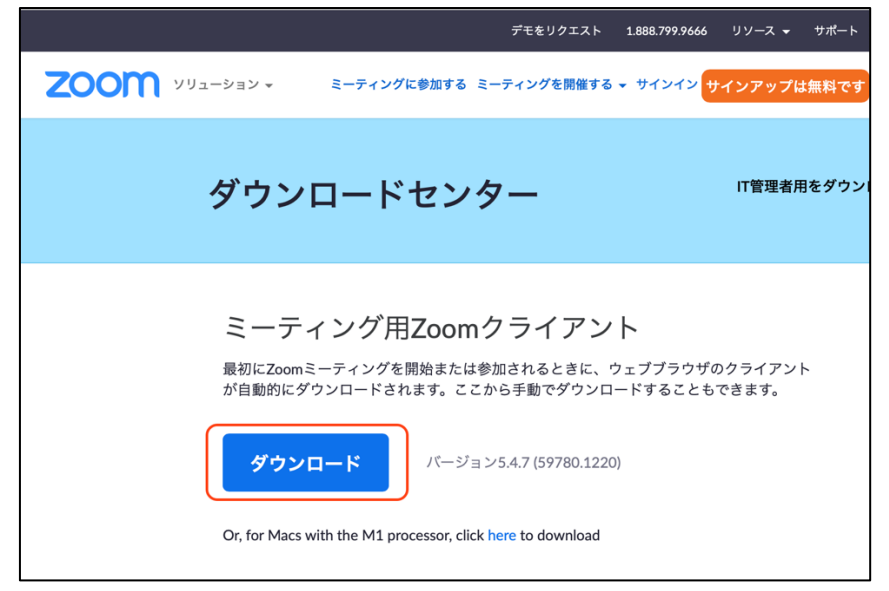

③ダウンロードしたインストーラーを起動するとインストールが開始。

④「このアプリがデバイスに変更を加えることを許可しますか?」が表示されたら「はい」をクリック。 「ミーティングに参加」というボタンが表示されたらインストール完了で Zoom の起動に成功した状態。

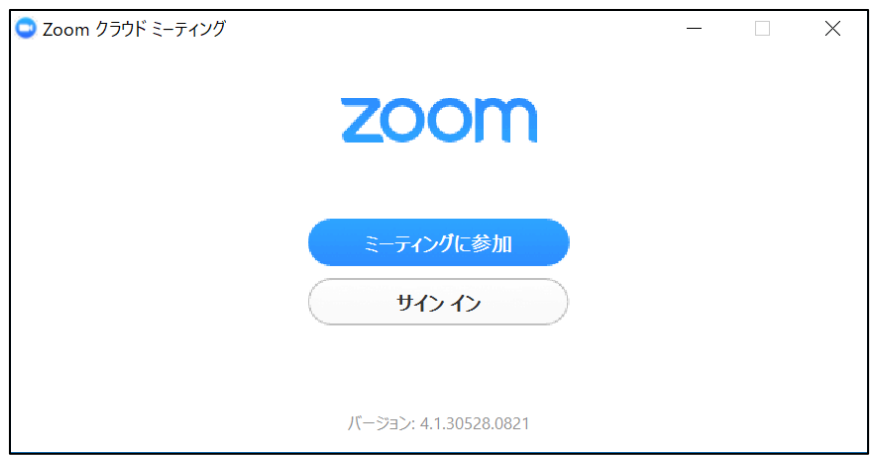

## 【Zoom】スマートフォン・タブレットの場合

アプリ提供プラットフォームからインストールします。

iPhone の場合は「App Store」、Android スマホの場合は「Google Pay」です。

①お使いのスマートフォンの中に下記のアプリがあるのでそれを開く。

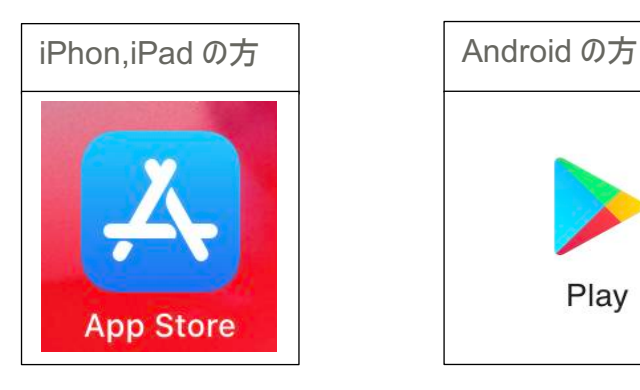

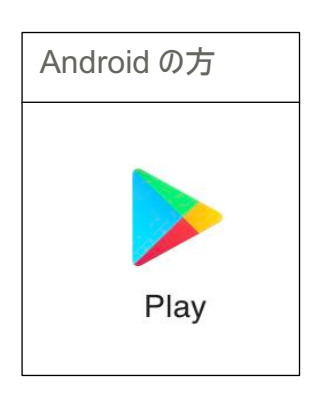

②「Zoom Cloud Meeting」というアプリを検索し、「入手」をタップする。

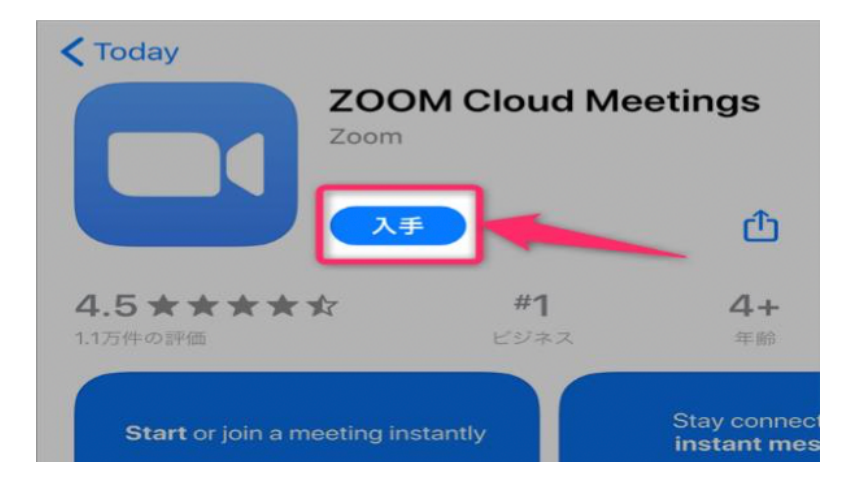

④ID でのサインインが求められたら、ID とパスワードを入力する。正常に認証が行われると ダウンロードが始まり、インストールできる。